# The Outer

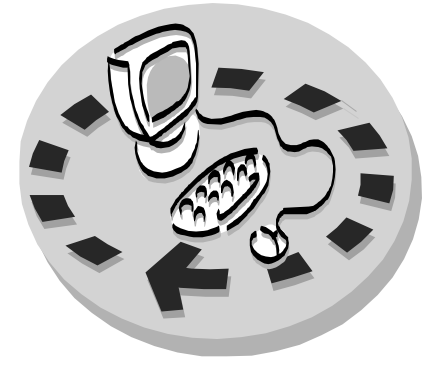

Newsletter of the Channel Islands PC Users Group

May 2001 Whole No. 168

\*\*\*\*\*\*\*\*\*\*\*\*

Vol. 14, No.11 **ISSN** 1055-4599

**Visit our Web page at: www.cipcug.org e-mail: helen@cipcug.org OS/2:http://www.vcnet.com/os2-corner**

The Friendly Computer Club Helping Make Computers Friendly

# **COMMAND.COM**

 $\mathbf{E}$ 

d

 $\tilde{g}$ 

e<br>e

**By George A. Lakes, President**,

By the time we were finished with the Tuesday evening board meeting, I was really pleased at the way members have volunteered to carry on the various tasks that keep our club running smoothly. The nominating committee has been very successful. We currently have a candidate for president, Andy Toth. The remaining board members are continuing in their respective offices and will be on the ballot. There can be nominations from the floor. Voting will be in June and the newly elected president and slate of officers will take office in July. There were several chairmanships that needed to be filled, and volunteers have stepped forward to take over.

I feel it would still be a good idea to vote electronically if you are unable to attend the June meeting. Arline is a delegate and I am on the Board of Directors for the Pacific Council for Organ Clubs (PCOC), which will be meeting on the same day. We would like to cast our votes. I am certain there are other club members who would possibly like to do the same. Helen Long, our Web master, will be putting the ballot on our Web Page for those unable to attend the June meeting.

Jim Thornton as the Garage Sale coordinator will be asking for people to bring items to sell and also include notices for more buyers. He will be looking forward to hearing from you. Jim is also our publicity chairman. He has a number of ideas about informing the public of our club and what it has to offer.

I hope that more members will take advantage of our Web page offerings, which inform you of all aspects of what is going on in our club. Our Web master, Helen Long, has done a great job and continues to update the information frequently. Remember, that's the place where you find out about SIGs. You can even sign up for an e-mail reminder, a few days before the SIG in case you have forgotten about it.

Craig Ladd, our vice president, is going to go to the Southern California Regional Users Group (SCRUG) meeting on Saturday, April 21, at the home of Marian Orem in La Crescenta. The group has quarterly meetings in January, April, July and October from 10 a.m. until 2 p.m. This is the first time in a long while that we have had a representative from our club attend. Thanks, Craig!

Following the June election, Nita Lang will become the program chairperson. This will be a help to Craig because of the difficult, time-consuming, effort it takes to procure programs to meet our monthly meeting deadline.

At the board meeting, we discussed what might be done to get the work completed in updating the bylaws of our constitution. It was suggested that we wait until after the election and, hopefully, I will have more time to get the job done while I am in the working "past president" mode.

**Attendance at the May general meeting 96 MEMBERS & 5 GUESTS WE WELCOME 2 NEW MEMBERS** \*\*\*\*\*\*\*\*\*\*\*\*\*\*\*\*\*\*\*\*\*\*\*\*\*\*

### **To Contact CIPCUG**

The Outer Edge...........(805) 485-7121 General Information.. . . . . . . (805) 983-4741 Mailing Address...P.O.Box 51354, Oxnard, CA 93031-1354 **ROOT DIRECTORY**

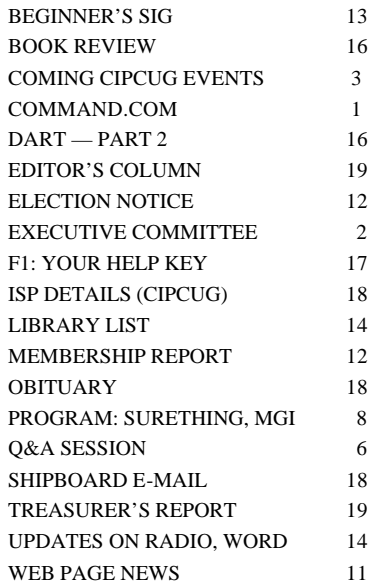

### *Board of Directors*

President........ George Lakes....983-2969...president@cipcug.org Vice Pres. Craig Ladd ....482-4344….vicepresident@cipcug.org Treasurer..........Art Lewis...................…...treasurer@cipcug.org Secretary......Laura Pacheco..482-4767…..secretary@cipcug.org Past President..... Toby Scott...............pastpresident@cipcug.org

### *Executive Committee*

Programs.........Craig Ladd.............vicepresident@cipcug.org SIG Coordinator...Ralph Duchacek……...... sig@cipcug.org Membership.....John Godwin............membership@cipcug.org Librarian..........Arthur Jensen........……..librarian@cipcug.org Legal Adv..... ..Michael Van Sickle....……...vansick@aol.com Computer Shows....Paddy Ruzella.............shows@cipcug.org Web Page........Helen Long..................webmaster@cipcug.org

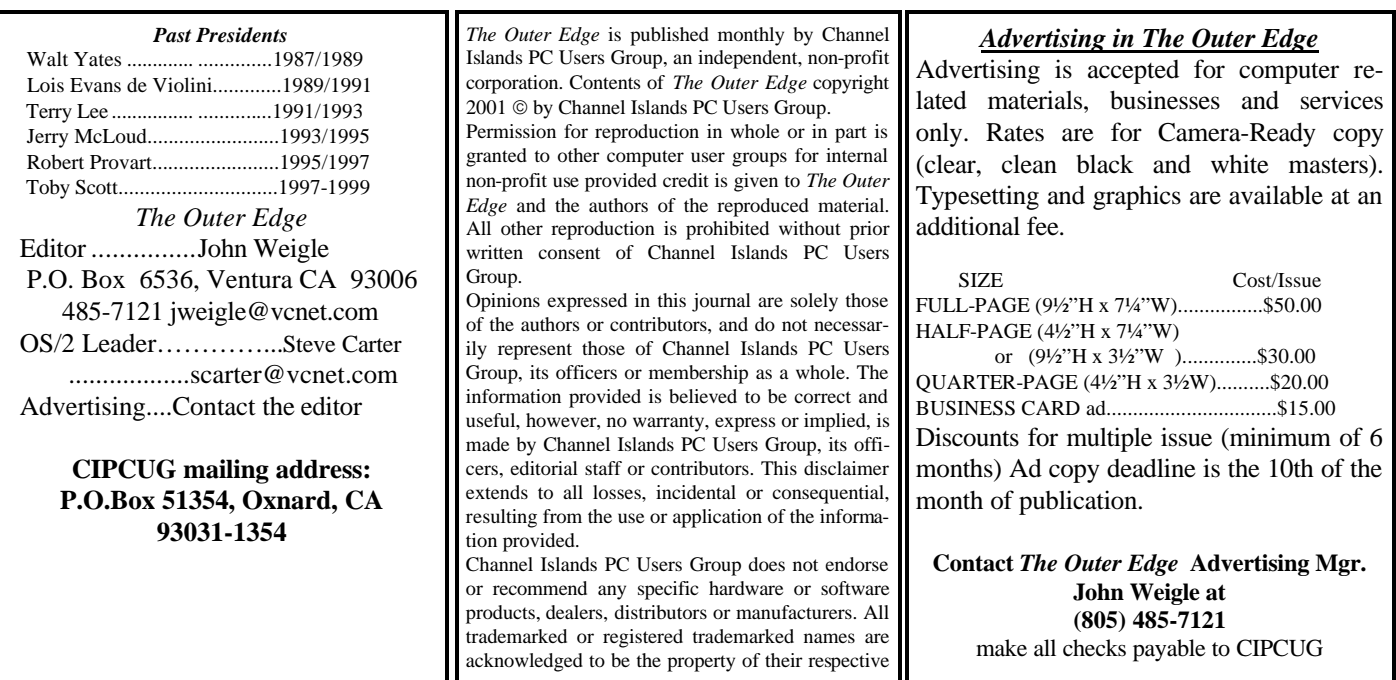

# **Executive Committee Meeting Notes**

*April 2001 By Laura Pacheco* 

Our April Executive Committee meeting was held at the home of George and Arline Lakes at 7 pm., Tuesday, April 10, 2001.

Attending the meeting were George Lakes, Art Lewis, Helen Long, Toby Scott, John Godwin, Ralph Duchacek, David Minkin, Andy Toth, Ken Church, Alyce Radocay and Laura Pacheco.

Check the TOE for reports from our Treasurer, Web

Mistress, Membership Chairman, SIG Coordinator, and President.

John Godwin reported two new members (total to date: 348), Ray Wolff of Ventura and Sharon Fields of Oxnard. Welcome.

Revisions of the bylaws, the garage sale, purchasing of a new mike, and various other items were discussed at length.

# **Still available: APCUG CD with the top downloads from Tucows and other useful programs. Just \$5 at any meeting.**

# **Program, SIGs: PhotoShop coming in May**

### **Programs**

May's program on Saturday, May 5, will be on the Adobe Photoshop 6.0.1 update, which fixes a number of problems discovered after PhotoShop 6.0 was released.

The most significant fixes in the 6.0.1 release include:

The painting tool brush picker has new usability improvements including:

— Enter brings up and dismisses the preset picker at the current mouse location.

— Double-clicking a brush in the picker selects the brush and dismisses the picker.

— The current brush is always highlighted in the preset picker.

— The current brush indicator always displays the brush size.

Image clipping paths in EPS and TIFF files saved from PhotoShop 6.0.1 have been modified so that software, such as QuarkXPress is able to read them.

ImageReady is able to save and preview animations under constrained memory conditions.

There is no slow-down of performance when files in the Open Recent list are unavailable.

Batch file-naming works correctly.

Using certain tools, such as the move, marquee, or lasso tool, after using the Open, Save and Print commands no longer generates a Program Error dialog under certain circumstances. (Windows only).

Selecting a single color in Color Range now works correctly.

Memory usage behavior is better on all Windows operating systems; the network should no longer become unavailable when PhotoShop is running (Windows only).

Showing and hiding edges for a selection no longer requires pressing Ctrl/Command+H twice.

**How to get the 6.0.1 update on CD-ROM:** Photo-Shop 6.0 customers in the United States and Canada may request the 6.0.1 update CD by calling Adobe Customer Service at (800) 492-3623. The cost of the CD is US \$20, plus shipping. You will need a valid PhotoShop 6.0 serial number to place your order.

The meeting will be at the usual time and place: 9:30 a.m., Saturday, May 5, at Freedom Center, Camarillo Airport, 515 Eubanks (at Pleasant Valley Road), Camarillo. Doors open at 8:30 a.m., and the Internet and Beginners SIGs will start at 8:45 a.m.

Other programs coming up:

July: Second Annual Garage Sale of the Millennium (see more information below)

### **Garage Sale update**

At last year's CIPCUG Garage Sale, we had an attendance of over 100 members and guests buying new and

### **May door prizes**

The door prizes are going to be: Uninterruptible Power Supply Internet Keyboard Internet Mouse Microsoft Money Microsoft T-shirts

We have two types of prizes, those from the presenter and those we buy. If the presenter has prizes, members will get one free raffle ticket; if the presenter does not have any prizes, there is no free ticket. Tickets for the prizes listed above are \$1 each or six for \$5.

### **SIG reminders available by e-mail**

 To keep members up to date on coming SIGs, Andy Toth has agreed to offer an e-mail reminder service to club members. Sign up and he will automatically send you a reminder about two days before each SIG, indicating the topic, location, and date.

 We hope that this service will remind more people about coming SIGs. Check the front page of the CIPCUG Web site in the "Latest Page Revisions" or at the bottom of the SIG INFORMA-TION page.

 Or, if you want to sign up without going to the Web page, send an e-mail to <siginfo@cipcug.org> with the subject line "subscribe" to be placed on the list.

used computers, keyboards, mice, software, etc. This year at the July 7, 2001, Garage Sale, we are making more improvements as proposed by you and your fellow members.

Some of these changes will include (dependent upon the CIPCUG Executive Board approval): more tables, an earlier selling time, and the inviting of the general public as well as local computer vendors. These improvements will give you a wider choice of items to purchase.

We need your input: What other changes would you like to see added? Also, what items are you no longer using (that old modem, video card, Doom software, etc.) that you would like to sale at our annual Garage Sale? Please e-mail your proposed changes and what items you will have for sale to Jim Thornton, CIPCUG Garage Sale Coordinator, at jthorn@gte.net.

Next month, we'll list your proposed changes and a preliminary list of items for sale.

### **April and May SIGs**

Special Interest Groups (SIGs) are sponsored by CIP-CUG and are taught by volunteers from the membership. There is no charge for members to attend the SIGs, just a

# **Q&A: Exporting without cut and paste**

longer than usual, so, the regular Q&A was cut short. In- remote), off as well, along with anything else that might be cluded here are questions asked before and after our business acceptable to a surge of electricity — where you have expenmeeting. Unless otherwise noted, all questions are answered sive electronics, and the pump motor in your refrigerator is by Toby Scott.

**Q:** Is there anyway to export e-mail as text files without also. (One of our door prizes was a UPS.) cut and paste?

**A**: There is a way to do it, but, if you think cut and paste is hard ... In MS Outlook Express, you have the index lines answer. In Outlook Express, the answer will be found at across the top, and when you highlight the index, you get the TOOLS, ACCOUNTS, MAIL, highlight your mail account, message below. If you double click on the index, it will open PROPERTIES, last tab over (ADVANCED), down at the bota window with just the one message in it. Go to FILE, SAVE, tom, last check box on the left is "Leave a copy of messages give it a name and you are done. You can save with graphics, on server." Normally, by default, if you have a POP3 account without graphics, mime encode, mime decode it, etc.

we would in a lightning storm?

lightning spikes. They won't go through a switched-off plug. much." The server then cleans it all out so that your mail ac-If you turned them off, you are OK. Where you are vulnerable count is empty. That way you can receive more e-mail; beis if you leave things on. The one thing going down like crazy cause, otherwise, your e-mail will be the eggplant that ate Chiall over the county is the refrigerator. Refrigerator motors are cago. Eventually, you will be drowning in bytes and bytes of notoriously susceptible to electricity surges. If you are the wel-e-mail. By default, your e-mail box is limited to 5 MB. For come recipient of a rolling brownout, which I have been twice, some of you, that is about three days' supply. Anyway, you you can simply turn off the circuit breaker that controls your just can't leave it there forever, but you can leave it in for a refrigerator, if you know where it is, or the whole house. The few days. So, if you are collecting at home and at work, you problem with turning off the circuit breaker for the whole can have one computer that says leave it on the server. Howhouse is that it's hard to know when the power goes back on. ever, if you do this, make sure under the ADVANCE tab, and Normally, I tell people to leave one light on with an inexpen-then under "Delivery," to check the option for leaving on sive bulb in it so that you can tell when the lights go on. It's server, the number of days you want to leave it, and the option possible that that bulb will go on for a second and then give its to "Delete from server when deleted from the 'Delete Items' life up in notification. But at least you will know when the file." lights go back on. Wait a few seconds because the first surge of power has backwash waves and the stuff that comes sages I want to have a copy of on my main machine, I send a through is pretty sloppy. After about half a minute, if you turn bcc of the message to myself and then place it in the SENT the power back on the stuff in your house will be all right. If folder when I get it (at work, in my case). This way I have a you have a power blackout, DO turn at least your refrigerator copy of the e-mails I want to keep for corresponding back and off. It's probably not a bad idea to turn your television, if it's forth.

NOTE: Our two-in-one presentation was scheduled to run one of those that has a pilot on it (you can turn it on from a expensive. Also, if you have computers a UPS helps a lot,

**Q**: How do you manage having mail at home and at work?

**Q:** After a blackout should we unplug all appliances like in, it receives mail and holds it for you. You log on, get your **A**: Actually the surges from power going back on not like a message to the server saying, "Got it all, thank you very **A:** This is a very common problem and there is no one at the CIPCUG server, it sits there and every time mail comes mail, and as soon as you are done getting your mail, you send

I have one addition that works for me. When I send mes-

*(Continued on page 6)*

### **More on programs and SIG schedule …**

### *(Continued from page 3)*

willingness to learn and share.

Most of our SIGs are held at the Gateway Computer store, May: 1700 Ventura Blvd., in the Oxnard Auto Center (behind the Red Lobster and Fresh Choice Restaurants). They are held Toth, HTML Q&A. from 6:30 to 8:30 p.m., and we must vacate the premises promptly by 8:30 p.m.

Other SIGs are held at Ventura County Computers, 2175 Goodyear Ave., No. 117, Ventura (Toby Scott's office).

Be sure to check the location for each SIG. If no moderator is listed for a SIG, it is not officially scheduled.

Check the Web page before you attend such a SIG to Toth, cleaning up System Tray

make sure a moderator has been found.

Here's the schedule for the end of April and the month of

Thursday, April 26: Ventura County Computers, Andy

Thursday, May 10: Gateway, Jerry McLoud, Windows Me

Thursday, May, 17: Ventura County Computers, Laura Pacheco, ICQ, with a dash of Netmeeting.

Tuesday, May 22: Gateway, Gracia Marks, Excel

Thursday, May 31: Ventura County Computers, Andy

Adobe Photoshop Elements

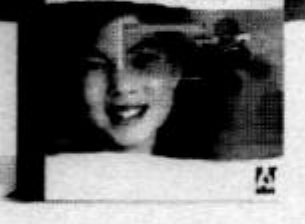

# Adobe<sup>®</sup> Photoshop Elements

# Easily create

professional-quality digital images for print and the Web

Adobe Photoshop Elements software offers unique features designed specifically for amateur photographers, hobbyists, and business users who want an easy-to-use yet powerful digital imaging solution. State-of-the-art image-editing tools free you to explore your creativity while mastering the elements of digital imaging. Work with photos taken with digital or traditional cameras and prepare your images for print, e-mail, or posting on the Web.

# Adobe<sup>®</sup> Photoshop<sup>®</sup> Elements Special Offer for \$69. See Details at www.adobe.com/offer/74300

A **Adobe** 

# **More Q&A: Blackouts and deleting e-mail**

### *(Continued from page 4)*

**Q:** Netmeeting question: I can talk to my daughter and see her video — she can hear my voice, but she cannot see my video. What am I doing wrong?

**A:** There is no simple answer for this one. Maybe you do not have enough bandwidth. If she is on a direct connection and you are on a modem and you are seeing her on the screen, it cannot be a problem with you having a puny computer, but that is still a possibility. Without playing with it, I don't have a ready answer. The only way you can figure out what it is is to play around with it. But it is some kind of communication problem, more likely than a bandwidth problem. The bandwidth problems are the easiest to solve.

(Break for Business Meeting)

**Toby:** (Adding information regarding our rolling blackouts.)

You plug your computer into a UPS and if you get hit by one of the rolling brownouts, your computer won't die when the electricity dies. No battery you can afford, let us say, under \$1,000, will keep you running your computer for the whole hour and a half of our typical brownouts. You can keep them running long enough so that you can have a nice graceful shutdown, save all your data, and properly shut down. Good ones are line interactive and they have a cord that goes from the battery to, typically, the serial port on your computer. You install a little software, and when there is a power outage, the battery notifies your computer. If there is a power outage for a specific length of time — usually five minutes by default — the battery sends a signal to the computer and says we are not going to get power back, why don't you shut down. The computer closes all the programs, saves all your data and turns itself off, which is pretty nice; you don't have to be home to turn it off. The other feature you want to have in a backup, particularly for the brownouts we are having, is a line interactive. The reason for that is "line interactive" — your computer runs off the battery and the battery simply takes the electricity it has and converts it into electricity and stores it. So you are continually running battery power. When the brownouts come on, the standby unit senses the power you have and when it detects that the power is dropped, it cuts in and tries to give you power. Those things leave you without power for a few moments. Frequently you will get computer lockups and you will get problems with the computer. So, as a result, they are not as good, particularly with the very sudden cut off of power events that we are having. The other problem with the line interactive units is that when the power goes back on it goes on in a rush and hits everything really hard. The line interactive unit passes the power through and then clamps down on the spikes that are too much power going through your unit. You are much better off with a unit that actually receives all the power itself and lets only a measured amount go through. Actually, it will turn off your computer in the meantime. So line interactive is really the one that you want. Typically they

run over \$100.

**Q:** I receive dozens of e-mails daily and delete them. Where do they go? Should I not be deleting them from somewhere else? I do not want my hard drive cluttered.

**A**: Hard drive clutter — big, big problem. Actually, there have been several people who have gotten into legal trouble because they did not thoroughly delete. In Outlook Express when you delete e-mail, you hit the delete key. First thing it does is go to the "Deleted Items" folder at the top. It looks like your Inbox or Sent Items folder. It's just a folder with a name. What happens depends on your settings. Windows may say, "You have a lot of stuff in your 'Deleted Items' folder, do you want to delete it now?" or you may have checked "When I close the program, empty my 'Deleted Items' folder," in which case it will delete them. But, guess what? It still doesn't delete them. All it does is mark them as deleted and they won't show up in any of your windows. If this were some kind of immoral or illegal e-mail, the FBI could still get in there and read it. Your e-mail file folder is huge and you see a small subset of that. If you go into the FILE menu in Outlook Express, there is a deal that lets you compact your mail folder. Occasionally, you may get a message that says you have a lot of wasted space, do you want to compact your message folders now? Either way, you can do it manually or you can wait for it to tell you. If you click on File, Folder, "Compact All Folders," it will actually delete the items that have been deleted but are still in there. It's much slower to delete a folder out. If you think about it, if you delete a message out of the middle of a folder, what in the world does Windows do with that space? Does it overwrite it with zeros? Does it write all the stuff from the end of your file back up and leave the empty space at the bottom? Well, if you try to rewrite a large file it takes a while. So, rather than slow everything down, it simply marks it as deleted so it doesn't show, but it still is there. Then, if you are going to leave your computer for a few minutes, you can tell it to compact. It will do the job and be done when you return to your computer.

**Q:** Would you please discuss the future of DOS with reference to various Microsoft operating systems? Specifically, I use Win95B. Can I operate a DOS program by clicking on START, RUN, and locate and operate the desired DOS program? On clicking on an icon, which is a shortcut to DOS, I use Windows Explorer to locate a DOS program and double click on it or create an icon for specifically used programs. How do later Windows systems differ from this?

**A:** First of all, the future of DOS is that there isn't any. Windows Me is still technically written on top of DOS, but you have a real hard time finding it. You can't just boot to DOS. Windows 2000 does not really have DOS at all; it has what is called a VDM DOS (Virtual Device Manager), but a virtual DOS is a DOS that runs on top of Windows; it is not a

*(Continued on page 7)*

# **Q&A: DOS has no future in Windows updates**

### *(Continued from page 6)*

DOS that runs underneath Windows. What that means is any DOS program that needs direct control of the video, sound or any other hardware item in a virtual DOS window will not be able to get it. Particularly your legacy games (Reader Rabbit or any of those kid games) that have been around since year 1 won't run under Win Me, Win 2000 or anything that does not have a real DOS. Even if you want to run them under Win 95/98, you have to go to START, RUN, SHUTDOWN, and one of the shutdown items is "Exit Windows and reboot to DOS" (not exact words). If you want to, you can create an icon that will shut down Windows and reboot into DOS and run your program. When you end the program, it will reboot Windows for you. In creating that shortcut, there are a bunch of items in there: i.e. how much memory it uses, and/or generate its own config. sys and autoexec.bat file. However, some DOS programs that need control of the hardware will not run even that way, and if you want to try to run them, the only alternative is to exit Windows and run them in pure DOS mode with no Windows running. That option is not available in anything past Win 98SE. That is the last of the programs that will let you do that. So in answer to your question, if you have a DOS program and you don't know if it will work and you cannot find out from anyone else, the only way to find out is to try it. If it locks up, particularly if the video goes bad, it is probably a program that will run only in DOS mode. Ninety percent of the time when you are going to have trouble, it's because the program wants to write to video or needs control of the video in some manner.

If you have other problems — it runs for a while and freezes up or does something else — you can go into the setup for your shortcut and you can change the parameters for extended or expanded memory or all kinds of things. Right mouse click on it, go to "Properties," and the various tabs have different settings. You can control the size of the window, etc. Robert, do you have something to add to that?

**Robert Provart:** One of the DOS commands useful in batch files is called "choice.com." That command was introduced in DOS 5.0 and became very useful because it allowed a lot of flexibility to be added into batch files. Choice.com has been eliminated in Win ME. The rest of the batch file commands are there, but not choice and, as far as I am concerned, it's a terrible loss.

**Toby:** Windows getting rid of "Choice" is just the beginning of the end for DOS. Now one of the things that you can do if you are running Win 2000 or Win XP, if you have the beta, or any of the advanced systems, they support multiple boot systems. First of all, let us talk about the fact that NT and all flavors (Win2000, WinXP, and NT), want to have their own file system, NTFS file system. You will not run DOS successfully on an NTFS. There are some utilities that will allow you to read and actually write to an NTFS partition, but if you run on it for any length of time you will have problems. But with the size of hard drives, if you need to have some DOS stuff that you run, toss out a 2 G partition that you format as a FAT16 partition, and you can use the multiple boot option in NT/Win2000/XP to boot to the DOS partition or whatever flavor you want like you would any other operating system. There are several other programs like System Commander that give you boot options that, when you start your computer, you have the option of running DOS, Win98, Linux, or whatever. The thing that you have to be careful about is that different systems can't read the files generated by other operating systems. So if you have Linux, you won't be able to read your Linux files with your Windows programs; therefore, anything you create will be opaque. One advantage to having a DOS partition is they all can read and write to a FAT16.

**Q:** I need to back up my files from Outlook (i.e. old emails, contacts, etc) from my old computer onto a floppy. What file extension would I be looking for?

**A:** What you do is highlight the file folder you want to export and export it to an Outlook .pst file, which can be imported by any of the same or later versions of Outlook. You will have trouble if you try to save an Outlook 2000 file as a .pst file and try to read it into Outlook 97. If the .pst file is too big for your floppy, you can do it as a zip file. You can zip it up and try to shrink it and also use the zip option that will allow you to expand multiple floppies.

The easiest way to do it is to go out to the parent root, which will be your name or Outlook, or whatever, save that. There will be a check box down below that says it includes subfolders. If you go to the parent and include subfolders, it will do everything. It will copy your address book, calendar items, journal, e-mail messages, etc. into one humungous . pst file. OK for backing up to a CD — not suitable for copying onto a floppy. Since you have to copy it to a floppy, do it individually one at a time into individual .pst files.

**Q:** Does this apply to Outlook Express also?

**A:** No. Outlook Express lets you export into various file formats, but it is not the same as Outlook and it does not have a .pst file.

*(Continued on page 8)*

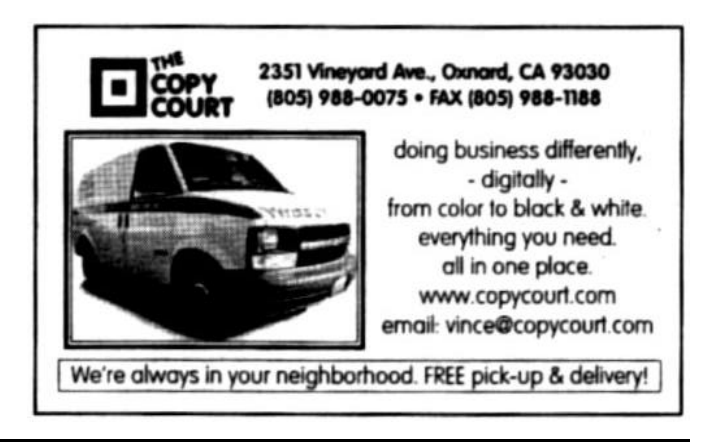

# **Q&A: Changing Word's normal.dot**

### *(Continued from page 7)*

**Q:** Jim Thornton wrote an article about how Word forces you to use Times Roman. When I come up with Word it automatically comes up with Times Roman and 10 point. Can I get a larger font by using his technique of changing the "normal.dot?"

**A:** Yes. In MS Word, all your default selections are stored in a file called "normal.dot." That stands for a document office template. If you are in Word and go FILE, OPEN, by default it goes to Word (whatever version you use) doc files, but if you drop down on that list, you will see "document template.dot". Somewhere in the templates folder you will find a "normal.dot" file. Your normal.dot file is your standard defaults when you open up any document. When you open up a new document, it's how it will display it. If you don't like Times Roman, change your default font in your "normal.dot" file. When you open it up, hit CTRL/ A, it will highlight the whole document, even though there is nothing in it, and any changes you make will be global. You can change the font, indentations, make it an outline document, etc. The other thing you can do would be to make a bunch of changes to it and save it as a different template. So when you click FILE, NEW (not when you click on New document icon, because it will always give you your normal document template) you get what kind of document you want to create, and you can then, if you modified your normal.dot and saved it as CIPCUG for correspondence for the club, you click on the CIPCUG document. You can have the CIPCUG letterhead across the top, the address at the bottom, fancy stuff like graphics built into it, watermarks, etc and that will be your standard document for your CIPCUG correspondence. It's very handy and you should know how to do that if you use Word very much.

**Q:** This is probably a beginner's class question, but we ran out of time. How can I print just the e-mail message part of my e-mail without all of the routing and headers, etc?

**Member:** Highlight the area that you want to print in the e-mail, and then go to FILE, PRINT. One of the choices it gives you is whether you want the whole document or just part of the document (selection).

**Toby:** Another thing for copying just sections, you can drop it to the Drafts folder and then change it there and print it. NoteTab Pro is a good way to do it also. Incidentally, if you have e-mail messages that have all the little carets you want to copy those to NoteTabPro. It has an automatic "get rid of all oddball formatting stuff." It will clean it up and reformat it in nice neat paragraphs.

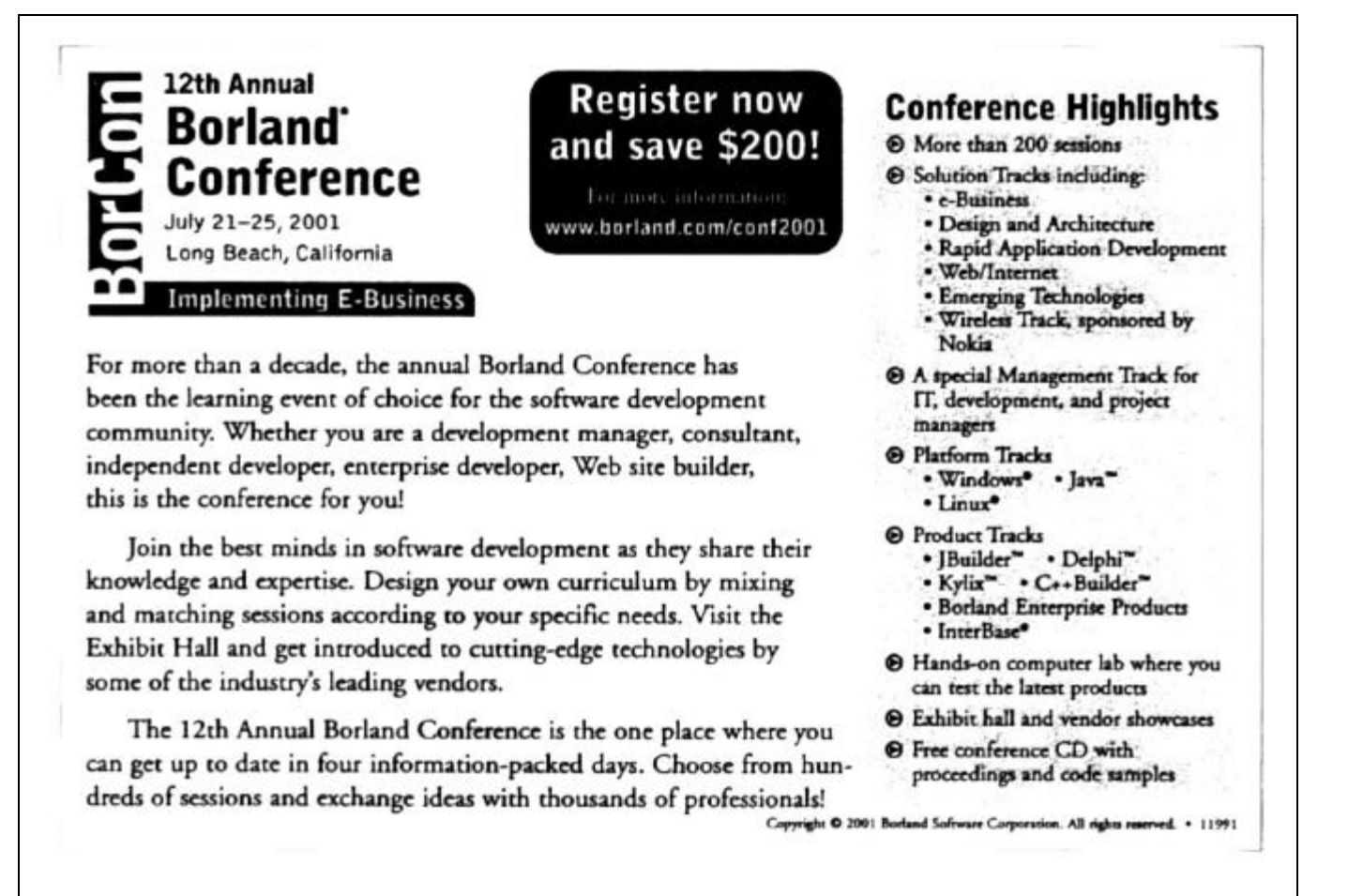

# **SureThing, MGI products demonstrated**

### **By John Weigle**

### *<jweigle@vcnet.com>*

April's program turned into a two-part demonstration of products from SureThing and MGI Software, thanks to Randall Whittle. The products were SureThing CD Labeler, MGI PhotoSuite, MGI VideoWave, MGI PhotoVista and MGI Soft DVD Max.

Much of his presentation concerned the value of using CDs rather than other systems for backing up and sharing files, and Whittle said that anyone who doesn't have a drive that records CDs will want one soon.

The advantages, he said, include these:

— They make it easy to create a universally readable medium to share with other users. Every computer made within the last few years has a CD-ROM, and CDs can be read on any platform.

— They make it possible to make your own music CD collections. You can transfer the music you like from LPs, 45s, 78s, tapes and other recording systems to a CD you can play on almost any player anywhere.

— They make it easy to archive data — and get space on your hard drive — for long periods of time. The estimated life of a CD is 75 to 200 years, he said, making them perfect to store such things as tax records. "Magnetic media just isn't as

### **What CD drive speeds mean**

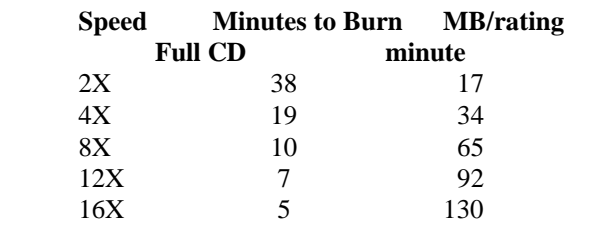

stable as optical media," he said, explaining why CDs are better than floppies or Zip discs for long-term archiving. And because DVD drives can read standard CDs there is little reason to be concerned that the CDs will become unreadable as hardware changes.

— They're ideal for storing and sharing digital productions and videos.

There are some important distinctions between CD-Rs and the mass-produced CDs bought in stores, Whittle said. Commercial CDs have a layer of aluminum and come in colors. A CD-R starts out as clear and the writing laser burns tracks onto it. The rewriteable CDs have a microscopic crystalline structure that makes it possible to write and rewrite *(Continued on page 10)*

# Don't buy another computer... Until you read these facts about All-City Computers

A vailable & Helpful Sales Staff. When you come to our store to look at computers, you will easily find a staff of very helpful, courteous and knowledgeable sales people. Our sales people are not commissioned, not pushy and are full-time professionals in the computerindustry. We help you on your level of understanding. We can explain in plain English the basics of computers and provide you with expert technical understanding of your concerns. We show youthe important points of computer purchasing in a friendly, helpful manner.

The Very Best Quality Computers. Our computers are different than most because they providey ou with an industry-standard design. This means we kuild them so that they can be upgraded easily by you or any computer technician, not just our company. Many companies' computers are made to be serviced only by them, which reduces your converience and increases your costs. Additionally, our purchasing department is extremely committed to providing you with the most reliable computer available by hand-picking the very best components in the industry. We start with the most reliable motherboard and process or - Intel@orly.

The BestAfter-The-Sale Service. The best service we provide you is the best built computer that is reliable, stable and performs like it is supposed to. This keeps you away from needing service. However, if you need any hardware service on your computer, we take care of it in mediately, usually while you wait. Our 3 year warrarty covers parts and labor from hardware related issues AND our customers know they can alway scallus even when it's a software problem. We gothe extramileto answer questions and help you out of troubles. And you can always rely on us for genuine help with any computer questions.

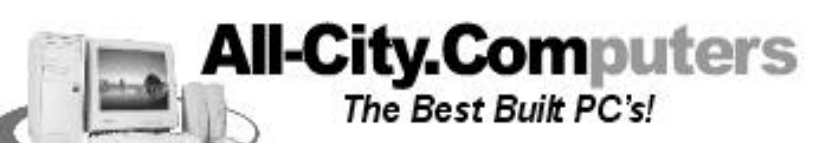

1775 Daily Drive, Suite F In the Camarillo Plaza, off Carmen Drive Camarillo, CA 93010

**MON-FRI 9-6** for 15 years. We are the larges cincel® Products Dealer In the Tri-Courties and one of the top in Southern California. Saturday 10-4

All-City compiters has been serving of resistances in Vertica corrity WWW.all-city.com 805-388-8311

# **More on program: CDs and photo software**

### *(Continued from page 9)* them.

To find out which side goes up, you can put the disk in the drive and see if it's spit out, or you can run your finger around the center of the CD. The side with the raised ring (which allows stacking) goes down, Whittle said.

The dye layer, which holds the information, goes on the top of the disk, which makes it the most vulnerable to damage, he added.

 Each CD burning session must be non-stop, he said those that don't complete properly become coasters — except for the burn-proof technology in some newer drives. That means most of us need a "clean system" when burning a CD. If there are a lot of icons in the system tray, "chances are you don't have a clean system," he added. Defragging the hard drive also is a good idea, but not during a burn.

 Several types of drives are available, Whittle said: EDEI (also called ATAPI), SCSI, USB, IEEE-1395 (also called Firewire) and Parallel (which, he said, is "not the right tool for the job"). You must also consider whether the drives are internal or external, what the write/rewrite speed is and whether they're "burn proof."

 After you burn the CDs, you should label them because the label protects the dye layer. Good software lets you design, print and apply the labels, and SureThing does all three. In fact, SureThing licenses almost all the other labelproducing software, he said.

 It lets you use clip art and comes with its own supply as a start.

 The SureThing CD Card Kit lets you make 10 CD business cards, which are great for photographers or others who want to provide more than just their name, address, phone number, e-mail and Web site on a piece of stiff paper, Whittle added.

 The program has a Smart Design feature with many choices of colors, backgrounds, fonts and other items for labels, or you can start from scratch. It also works with scanned images.

The kit comes with a label applicator, and the secret, Whittle said, is to have the applicator and CD flat when you apply the label.

### **MGI Software products**

Whittle demonstrated MGI products for us several months ago, but he ran through several of the products, some new and some updated.

The new version of PhotoSuite (4.0) comes on two CDs (one with the program and the other with lots of templates for a variety of products). It has new, powerful tools, supports PhotoShop pictures, makes animated GIFs, and allows photo tapestry with your own photos, among other things.

PhotoSuite can work with scanners and digital cameras or you can have your photo lab put the pictures you take on film on discs. It lets you make photo albums and attach notes

**S**everal types of drives are available, Whittle said: EDEI (also called ATAPI), SCSI, USB, IEEE-1395 (also called Firewire) and Parallel. … You must also consider whether the drives are internal or external, what the write/rewrite speed is and whether they're "burn proof."

(date, identification, etc.) to the pictures. With that information, you can search for all the pictures of a certain subject or all those taken on a certain date, depending on the information you've attached.

It easily fixes "red eye," caused when the flash bounces off the retina. "Welcome to what I call the paint-by-numbers interface in PhotoSuite," he said as he showed how it works.

Old, scratched photos can be repaired with clone tools and other features, pictures can be cropped and resized and pieces can be cut out of one picture and placed in another.

VideoWave (also Version 4.0) supports special effects, transitions and sounds, he said. Good video is about telling a story, and that is possible only through editing, which VideoWave makes easy, Whittle said. "It's a matter of keeping the good stuff and jettisoning the garbage," he added.

A "time warp" feature lets you speed up and slow down portions of the video, while scene detection marks each scene in a clip for easy editing.

MGI also sponsors a Web site for users to post videos they want to share, he said.

PhotoVista stitches multiple photos into a 360-degree panoramic photo for use on Web pages. Visitors can look up, down, left and right and all around the room. They can also zoom in on areas of special interest.

The program does all this by adjusting the photos for height, angle and so on. "This is the next best thing to being there," Whittle said as he showed a panoramic photo he shot at Buchart Gardens in British Columbia.

Smart DVD Max lets you watch DVD movies on your computer, which you can't yet do with Microsoft's Media Player, he said. He flies a lot and takes movies with him to watch on his laptop, he said, adding, "When's the last time you saw a movie on Southwest?"

*For more information on the two companies, check the Web sites:*

*SureThing: <www.labelgear.com> MGI: <www.mgisoft.com>*

 *For more information on CD-R:*

 *Randy Whittle's site: <www.iceka.com>. Click on "UG Resources" for lists of links.*

# **Web page: Lots of pictures are up**

### **By Helen Long**

### *<helen@cipcug.org>*

Jerry has sent me a raft of new photos! Check out the "Club Photos 2" page and the "Behind the Scenes" page. Have a look and see if you are there. A big thank you to Jerry Crocker for his continued support of CIPCUG and helping to show what we are all about.

Ralph Duchacek goes to a great deal of trouble trying to line up the SIGs, and if we don't have better attendance, we may have to consider canceling this part of our service. Andy Toth has been doing a great job with his SIG reminders. If you are one of those people who can't remember when SIG meetings are, sign up for Andy's message reminder. It is at the bottom of the PAGE REVISION section on the front page of CIPCUG.ORG. It is also available from the SIGINFO page just after the SIG listings. Let Andy tie a string around your finger to remind you of the next SIG. He sends them out about two days prior to each SIG. Currently, he has over 30 people on his mailing list, but we should have many more than that. Sign up today. Try it! You'll like it!

I understand that Jim Thornton is going to head up the GARAGE SALE July 7 blockbuster event. Have a look elsewhere in this newsletter for the details and start rummaging

around for that hardware that has been replaced and are simply collecting dust.

The CIPCUG ISP has been humming along at a comfortable pace. We have encountered no major problems at all. ISWEST has worked out a neat arrangement in that it provides a Pac Bell line and a GTE line to most

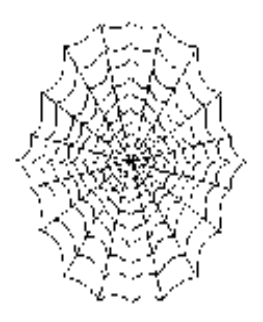

of the cities in which it has service. This means that if Pac Bell is working on a line and service is disrupted, you have another dial-up number to use that is a GTE line. The chances of both GTE and Pac Bell lines being interrupted at the same time are remote. Our rates are only \$15 monthly, plus a \$15 sign-up fee. Come and join us!

More from Ronny Ray's Favorites. Check out No. 30, A Word A Day - get a free subscription to AWAD. It has over 400,000 linguaphile subscribers in 195 countries. What a great way to increase your vocabulary. I love No. 21, Dog Pile! Isn't that a great name for a search engine? It will fetch everything from Autos to Travel, instantly. There is also a site for Kelly's Blue Book (No. 126) for Used Cars, New Cars, Trade-in Cars, and buying and selling cars.

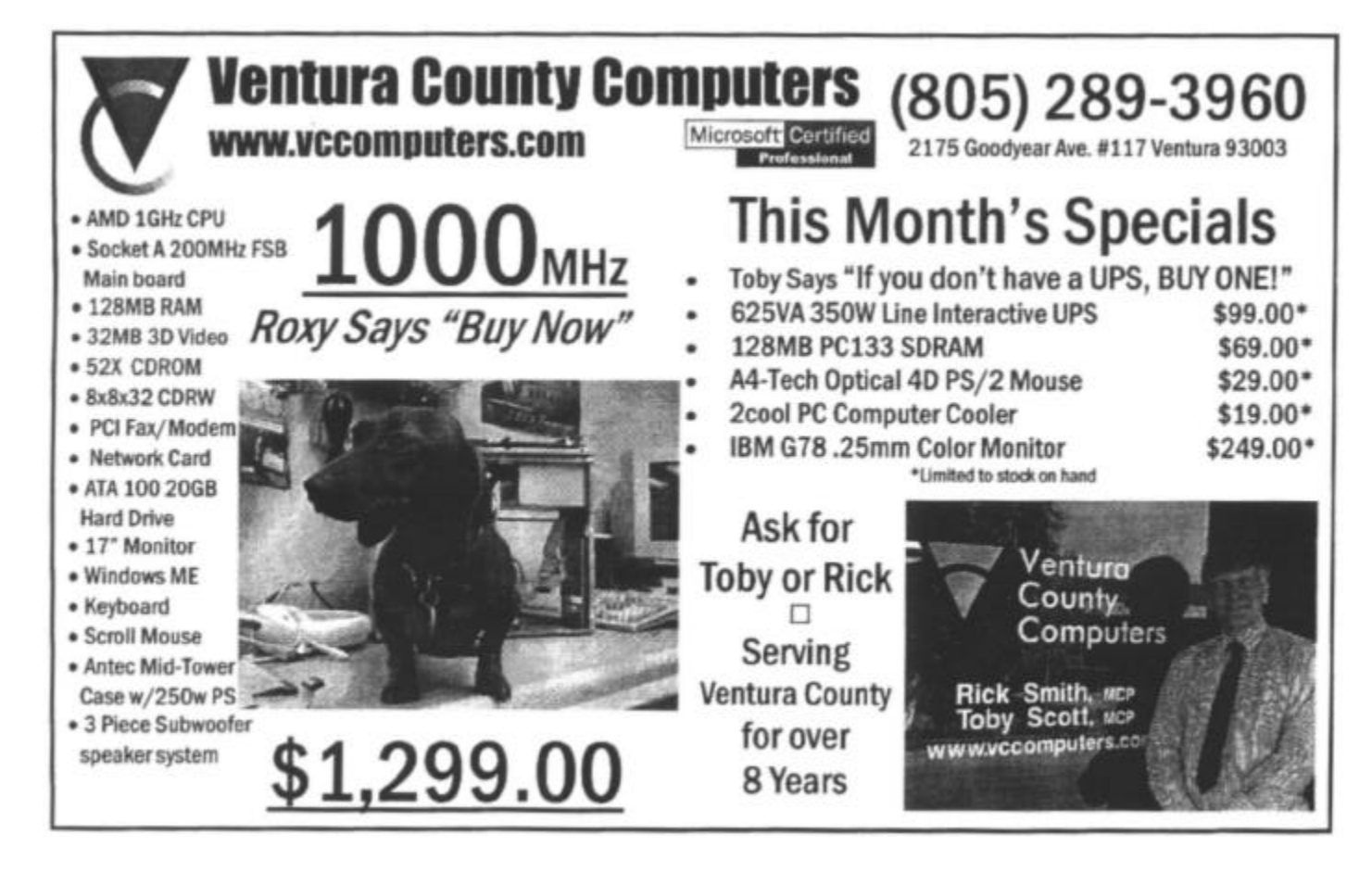

# **Membership report: Is it time to renew?**

### **By John Godwin**

Welcome to the following new members: Ray Wolff Sharon Fields Total membership: 348

### Renewal Information

The renewal dues are \$25 single membership, \$30 for a two or more family membership. Please send renewal payments to:

### CIPCUG MEMBERSHIP

### **P.O. BOX 51354**

**OXNARD, CA 93031-1354**

Or you can make payment at the monthly General Meeting.

### **March 2001 renewals due:**

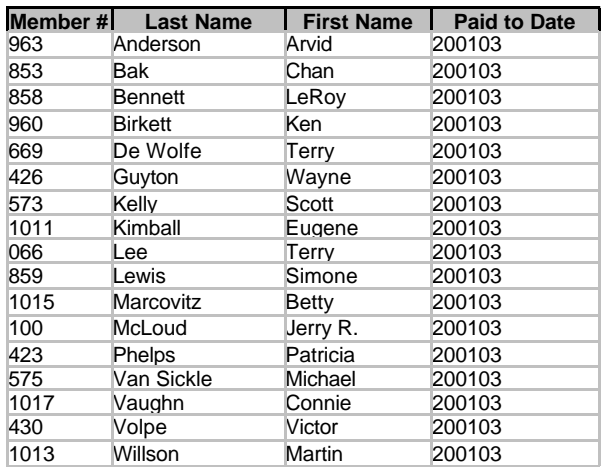

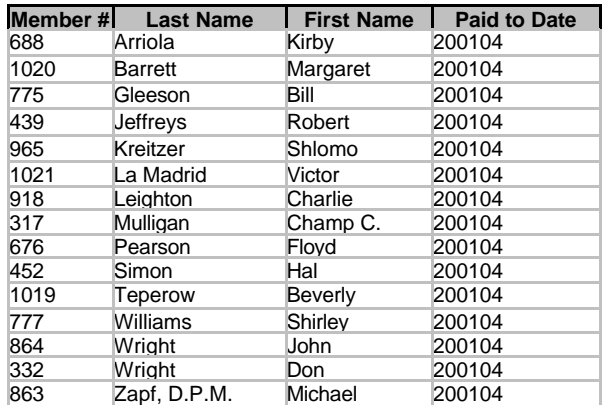

### **April 2001 renewals due:**

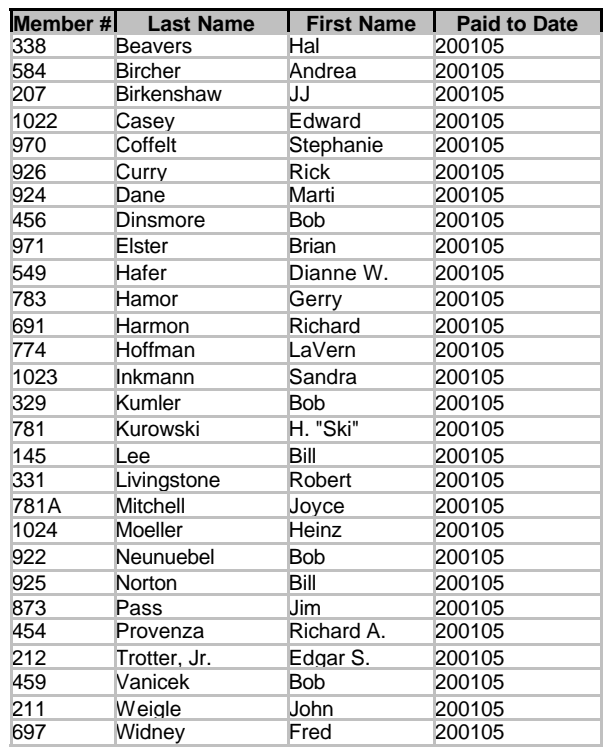

### **CIPCUG election Will be in June**

Elections will be held at the June meeting, but if you can't attend that for some reason, a ballot will also be posted online at <www.cipcug.org>.

The nominating committee has found people for many jobs that needed filling, but most of the officers are seeking re-election. Andy Toth is the only one who has been nominated for the office of president; the other officers are seeking re-election.

 Here is the list: President: Andy Toth Vice President: Craig Ladd Treasurer: Art Lewis Secretary: Laura Pacheco

 The other positions, including SIG coordinator, membership chairman, librarian, computer show chairman, Web Master and TOE editor, are appointed and do not need to be voted on.

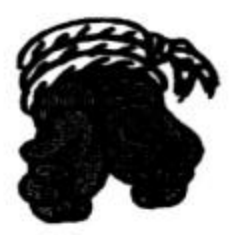

# **BEGINNERS CLASS**

**APRIL 2001** Mike Strecker roostermike.roosterm@gte.net

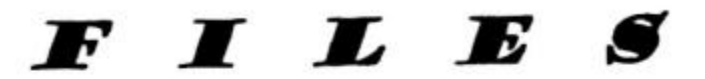

When you buy a new computer with only an operating system, your hard drive still has a bunch on files on it. Windows, for example, consists of hundreds of files. Every time you install a program on your computer, whether it's a word processor, game or anything else, these put folders on your hard drive, and these folders are full of files. As time goes on and you surf the Net, down-load things and add more software, your hard drive soon contains thousands of files! Thus, it's no wonder we can't find a file we are looking for, it's been so

long since you saved it, you forgot what you named it. All is not lost, there are ways to find the file again. But first, knowing exactly what you do when you save a file is crucial. We go to the File tab, then click on Save As, you will get a dialog box as shown below.

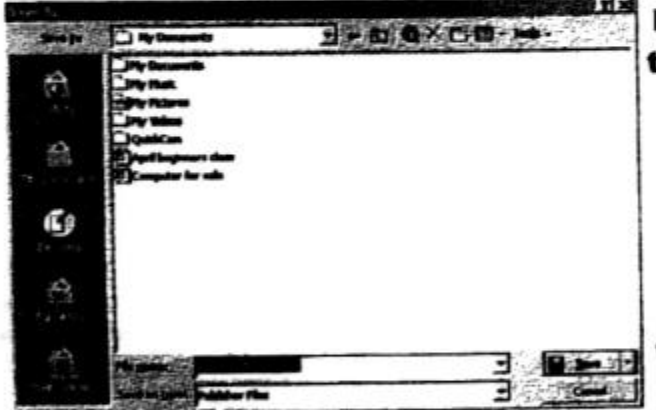

No mater what program you are in the save box should look about the same as the one shown here. Where it says FILE NAME type in any name that will help you identify this particular file. Where it says SAVE AS click on the down arrow and chose the type of document format you want it saved in (word, publisher, etc.)

When it comes to saving a file, carefully check the dialog box and select where you want to store your file, the SAVE IN box here shows this file will be saved in MY DOCUMENTS, but you can save it anyplace you want by

clicking the little arrow at the right of the save in box. Once you've chosen where you're going to store your file, choose a name for the file and type it in the FILE NAME box, with the new operating systems, you are not limited to how many letters you use to name a file, so use a name that you can clearly identify and remember. Next, click OK or Save and you're finished. We will cover this subject in class.

# **Need more help: Try our library**

Looking for more help than you can get at the general meeting or over the phone? Check the CIPCUG library, available at each meeting, to see if any of these books and tapes will help you. You can check them out for three months at no charge.

### **BOOKS**

### **Operating Systems**

Microsoft Windows 95 Step by Step Using Windows 95 Using Windows 95 Windows 95 Secrets Windows 95 Secrets (CD) Using 95 Platinum (CD) Windows 95 Training (CD) (two books) Windows 95 Upgrade (3.5 Floppy) Windows 98 Windows 2000 Instant Reference Windows 2000 Professional Reference Upgrading to Windows 2000 (CD) OS/2 Unleashed

### **General**

Dave Barry in Cyberspace Computerized Investing Networking Home PCs for Dummies Networking Your Home Computer Dictionary

### **The Internet and World Wide Web**

Netscape 3 Building an Internet HTML , the Definitive Guide HTML For Dummies Using Netscape 3 (CD) Senior Net Netscape Navigator Gold 3 Netscape Navigator and the World Wide Web Using the Internet Job Search Web Explorer Pocket Companion JAVA Programming Explorer (CD) Internet File Formats (CD) Netscape & HTML Explorer HTML Publishing Bible Web Publisher's Design Guide The Whole Internet User's Guide The Internet Unleashed (CD) The Internet Yellow Pages

### **Miscellaneous Programs**

M/S Back Office 2 Administrator Microsoft Office For Dummies (Win 95) Photo-Paint 7 Corel Draw 7 Corel Draw 7 — Secrets (CD) Database Publishing Easy Word for Windows 95 Office Resource Kit for Windows 95 Quicken 98 for Dummies (Windows)

### **VIDEOS**

Extreme What's New from Microsoft — 1999 Extreme by Bill Gates — 1998 OS/2 IBM 32 Bit Migration OS/2 IBM 32 Bit Migration — 1995 Gateway 2000 — 1996

# **Updates on radio shows, Word**

### **By Jim Thornton**

### *<jthorn@gte.net>*

**COMPUTER-RELATED RADIO PROGRAMS:** Since the publishing of the April 2001 issue of the TOE, Los Angeles-based radio station KLSX (97.1 FM) now broadcasts the tape-delayed, three-hour program "Komputer Klinic with Kim Komando" on Sundays from 12 to 3 p.m. However, the program is frequently pre-empted by sports events.

### **FRUSTRATED BECAUSE WORD FORCES YOU**

**TO USE ITS TIMES NEW ROMAN?** In the same issue, member Alex Zuromski offers a quicker method of changing the default font within Microsoft Word.

With the program open, click on Format from the Toolbar and then Font from the drop down menu. A small window will appear and select on the Font tab. Next select the Font, Font Style, and Size information of your choice. Click on the Default bar in the lower left-hand corner of the small window and finally answer Yes to the question "Do you want to change your default font?" Thanks to AZ for the tip. *(See this issue's Q&A column for more discussion of this topic. — Editor)*

# **Digital CD recording hints — Part II**

### **By Stan Ranson**

Since I wrote the initial part of the DART 32 Digital Recording Studio II article *(last issue — Editor)*, I have been recording many 78 rpm records and in so doing have come across some problems and solutions from either my experiments or information from Dart's Technical Help.

My 78 player started to give me problems as I was recording to cassette and then inputting into the computer. A serious power hum developed, and I couldn't get rid of it; however, I remembered reading in the manual somewhere that there was a method of recording those obsolete platters on an LP turntable so I found the section and experimented. Using a 33 1/3 speed you record at 22050 HZ and 16 bit and after recording click on Toolbox and select "Adjust Sample Rate." This gives a screen where the default is 44100, but scroll down to "Other" and enter 51598. The conversion is immediate, so then go back to Toolbox and select "Resample" and process using the 44100 default. Lo and

behold, the recording is at the right speed. The formula is 78 divided by 33.333 and multiplied by 22050, giving 51598.

It requires some time to go through this exercise: 7.5 minutes to record one side of a 78 (3 minutes play time), about 1.5 minutes to convert to 44100. At this stage the recording will be accepted by Dart's CD4 recording Studio or Adaptec's CD Creator. However, if you decide to restore by using DeHiss, DeNoise or DeClick, the final version will not be acceptable CD quality by either program. Note: DeClick works best if the sampling is done in the reverse mode as the click is sloped with the low end first and then a ski slope up to the high end. In reverse the detection is toward a larger part of the click and therefore more easily removed. Dart's CD Recorder 4 allows you to load the recording into a playlist and then convert all the recordings to CD quality level and thus complete the operation. Adaptec's CD Creator does not have this conversion so you have to pass the recording through a "Resample" from the toolbox and, unfortunately, I found this eliminates the restoration and reverted the recording back to "bacon frying." I did not come up with any solution so did all my transfers to CD using Dart's program, which worked out fine.

Another fly in the ointment developed because I like the Jewel Box Inserts that Adaptec has and think Dart ought to enhance its to the same level. Therefore, to use the Adaptec wizard and load up all the recordings and thereby produce the insert I had to go back and "Resample" all of them so Adaptec would accept. All this sounds like a massive runaround but it was all worth it in the end as I now have 188 sides recorded on CD that sound outstanding and have only 56 more to go.

Let's put all this in chronological order with average times so you can see what it takes to change one side of a 70-year-old record into music the way it was originally recorded:

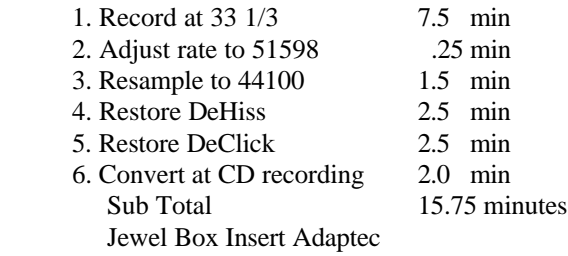

*(Continued on page 16)*

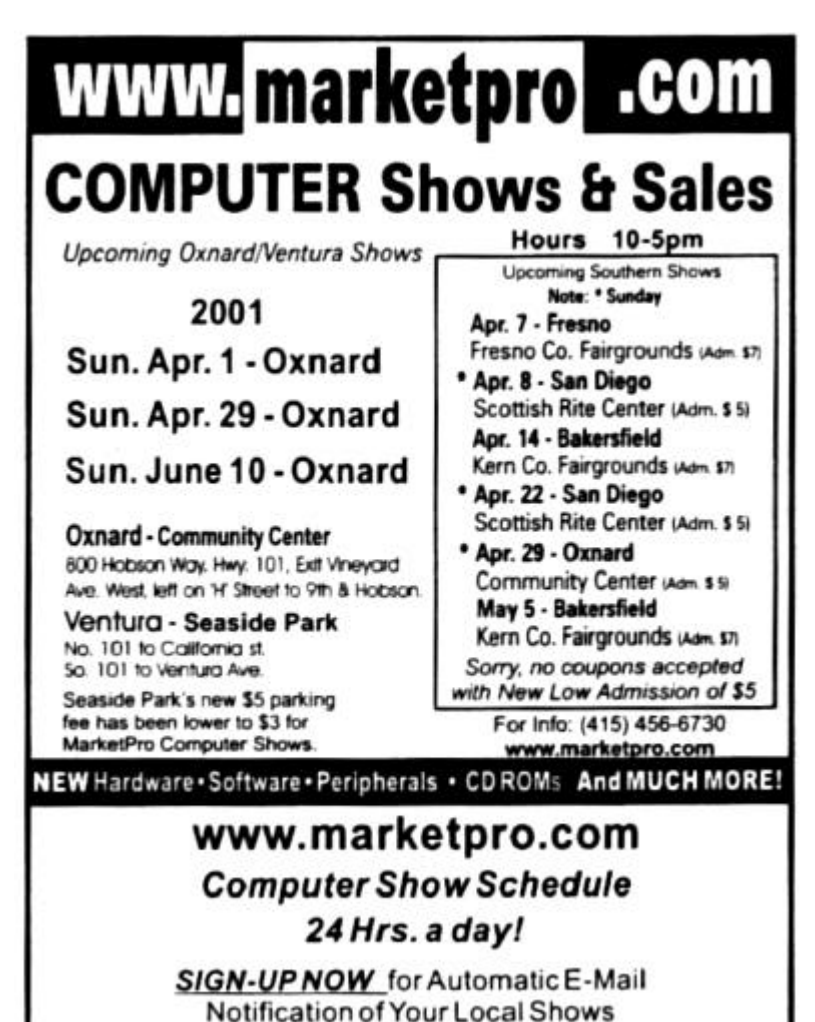

# **Book review: 'Troubleshooting Microsoft Windows'**

### **By Jim Thornton**

### *<jthorn@gte.net>*

Earlier this year, Microsoft Press, a division of Microsoft Corp., released a 351-page soft-cover book titled "Troubleshooting Microsoft Windows" by Stephen W. Sagman. The book is clearly written and free of the highly technical jargon found in most computer books.

The intent of this book is to provide solutions to the common Windows 95, 98, and Me problems, and its layout is quite different from most books as each of its 30 chapters is preceded with a flowchart. The flowchart directs the reader to the solution through a series of short questions that can be answered yes or no.

For example, under the Games chapter, the first question asked is "Are you trying to play a multiplayer game?" If you choose yes, then the next question is "Are you trying to play the multiplayer game on the Internet?" with the same choices. If you answer yes again, then the next question is "Does your network use Internet Connection Sharing?" and finally if you answer yes again, then a quick fix solution is provided. But we all know that quick fix solutions don't always resolve the problem and the author has anticipated this by providing more in-depth answers. In this example, the answer provided offers several different solutions with each one in a step-by-step format, and they cover five full pages with several illustrations of actual computer screens and what boxes to check.

The 30 chapters cover a wide range of subjects from how to set up a home network to how to recover from a disaster, i.e., error messages, recovering lost work due to a power outage, hard drive crashes, the "blue screen of death," etc. There is frequent cross-referencing between chapters.

The three smallest chapters (8 pages) are on Files, The Mouse, and Setting Up Windows; while the largest chapters (16 pages) are on Browsing the Internet, Home Networks, and Startup. Can you imagine eight pages on mouse problems?

The intent of this book is to provide solutions to the common Windows 95, 98, and Me problems, and its layout is quite different from most books as each of its 30 chapters is preceded with a flowchart. The flowchart directs the reader to the solution through a series of short questions that can be answered yes or no.

This chapter covers mouse cursor shapes and sizes, and movement as well as trouble with the mouse buttons.

What I like about this book is that it covers all three popular versions of Windows — 95, 98, and Me.

The book, also, refers the reader to three Web sites for additional help if the problem continues to exist. The sites are <www.MyHelpDesk.com>, <www.zdnet.com/zdhelp>, and <search.support.Microsoft.com>. Be careful of the first site as some of its services are for a fee.

Microsoft has rated this book for the Beginning and Intermediate User Level and its suggested retail price is \$19.99. Barnes & Noble is quoting \$15.99 and Amazon says \$10.99.

# **More on DART: Technical support response good**

### *(Continued from page 15)*

7. Resample to 44100 1.5 min

-----

17.25 minutes

If the recording was done on a 78 rpm player, most of this would be eliminated, but, for my purpose, it was time well spent and it also gave me an insight into the capabilities of this excellent program.

 As I noted earlier, I did have occasion to contact Tech Help, and my first excursion was into Macmillan's help, which was of no use whatsoever. I then contacted, through email the Dart Tech Help and got a reply from Andy Smith, who had a few questions, but he was helpful enough to give

an 800 number to call. We spent a while on the phone, and he answered my questions satisfactorily. He did reemphasize the recording at regular speed to cut down on time, but I have plenty of that and enjoy the exercise.

Dart requires a periodic assurance that the operator of the program is legal so it asks for insertion of the program CD to verify. I keep the CD handy on my desk so I'm ready to pop it in when requested.

The CD Recorder 4 accompanying the Dart program is a basic version so the restoration techniques are not included in this part, but I have been assured the Dart restoration is much better and should be used all the time. Again I must state this is a program I have long wished for, and it will be put to full use in the future.

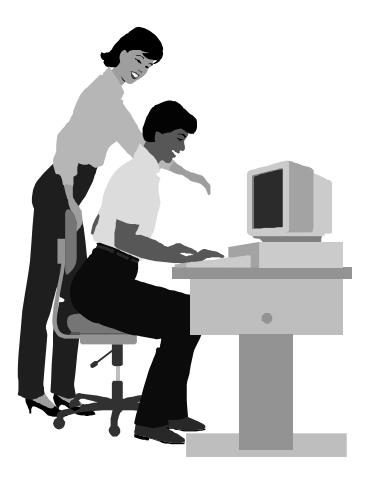

### F1—Your Help Key *(Revised Dec. 11, 2000)*

### **CIPCUG INTERNET SERVICE**

*(For general Internet and Communications programs, see Communications/Internet)*

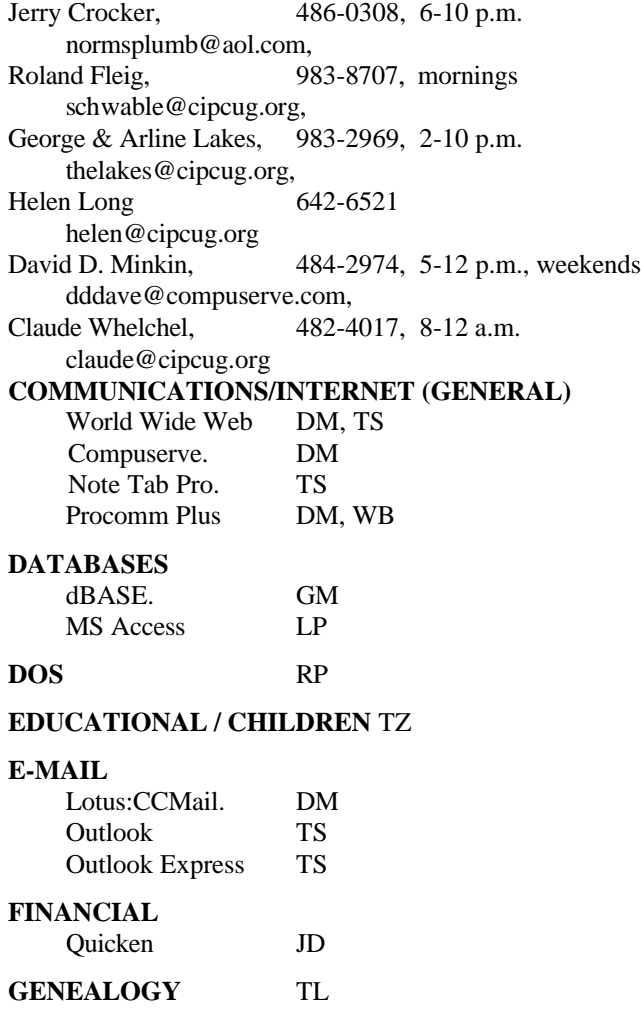

**HARDWARE, UPGRADING** JM, JD

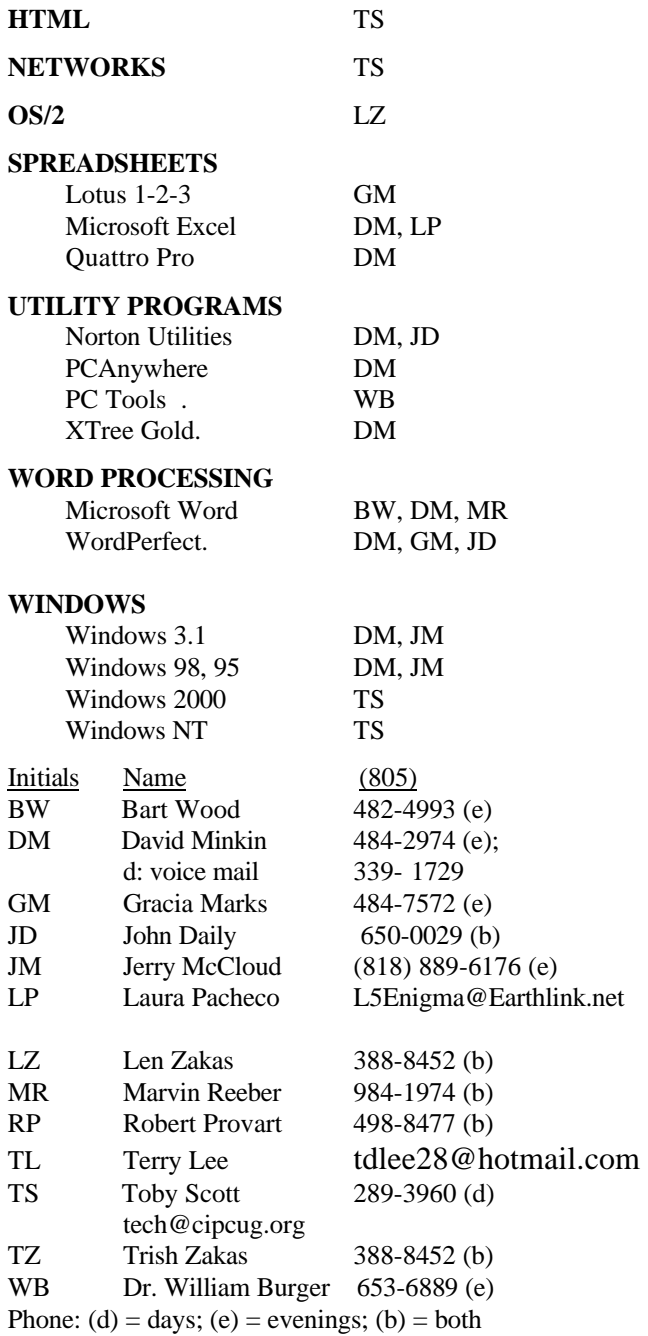

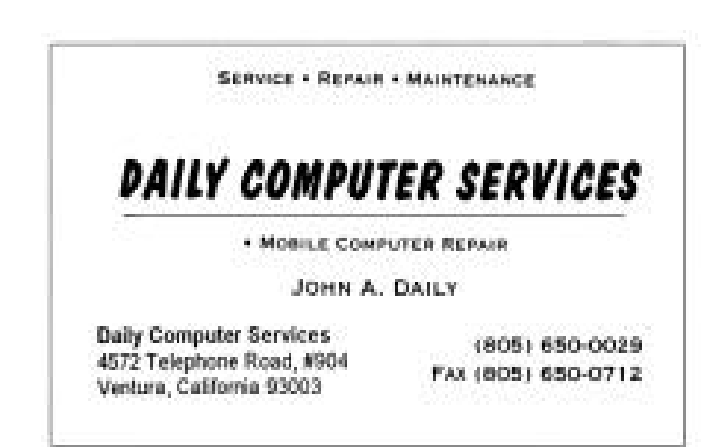

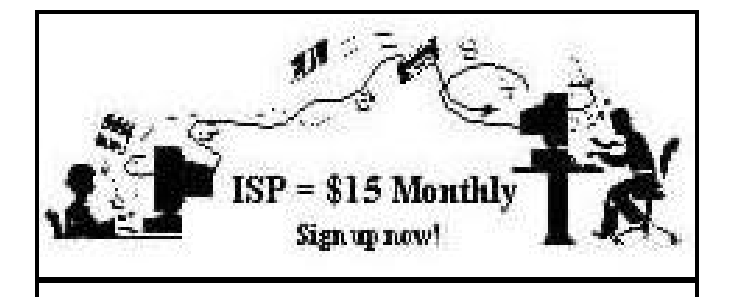

**A**re you tired of looking at all the ads on your free Internet or free E-mail service? Are you looking for a reliable ISP at a reasonable price? How does \$15 per month plus \$15 processing fee sound to you? You will also have the advantage of a special DOMAIN name; however, it may not be a name of your own choosing. It is the name of the club that provides this service to its members; CIPCUG.

To sign up, contact one of the club's techies in the  $F1 - YOUR HELP KEY$  (page 17) under CIPCUG INTERNET SERVICE. Call one of them you may know or one in your area and they will be glad to provide you with the details necessary for signing up. Checks should be made payable to CIPCUG and forwarded to Treasurer, c/o CIPCUG, P. O. Box 51354, Oxnard CA 93031. Don't forget to include the \$15 set-up fee in your first sign-up check. You may make payments in three-month, six-month or annual increments. (Renewals can also be mailed to Treasurer; just be sure to mention the dates that your check is to cover).

We have had over a year of flawless service to our club members. There is no program to install, you will be making use of the programs that are already on your computer. It is a simple matter to talk you through the set-up as it is today much easier than it was in the past. If you are the least bit timid about setting up your computer for our service, a club member will be glad to come to your house and make the necessary set up arrangements. How many ISPs do you know who will do this? Our agreement will also give you a 5 MB Web page allowance.

If you have any questions, please don't hesitate to call any of the Tech Support team and they will either answer the questions or find out the answers for you.

# **Shipboard e-mailing? Of course you can**

### **By Jim Thornton**

### *<jthorn@gte.net>*

Do you stay at home because you don't want to miss your e-mail messages? Most major cities now have Internet cafes, and my wife and I recently discovered that most major cruise lines now offer Internet access to their guests.

We have just returned from an overseas cruise and while aboard, whether on the high seas or in a foreign port, we were able to exchange daily e-mail messages with our family and friends back home in the States.

The ship had recently refurbished its small library into a computer room with six desktop computers that were available 24 hours a day. We would often send some of the photographs that we had taken earlier that day with our digital camera.

Accessing the Internet was very easy, after you logged on to the ship's network (a Windows NT network), you were automatically on the Internet via satellite. Then you'd go to your Internet Service Provider's home page and log on to your own mail account.

The nice thing about this system is that you don't actually download the messages; therefore, the messages remained available when we returned home. We found the Sony digital camera to be ideal as it uses a standard 3½-inch floppy diskette, and the only requirement the ship had was that the diskette had to be tested first for a virus before we could download our photographs.

The service fee was 75 cents per minute while actually online and frequently about every third time, the online session was free.

# **Obituary**

Helen Long reports that member Susanne Sherrill passed away in March.

She suffered long and painful treatment for a cancerous tumor and battled with everything she had, but to no avail. Her father died last year so her mother is now alone.

Anyone wishing to send a card may send it to Mrs. Marjorie Sherrill, 7124 Harmon Drive, Ventura, CA 93003.

CIPCUG extends our sympathy to her family and friends.

# **Editor's corner: Locked out of my own computer**

I tried to use the Internet the other day with Internet Explorer and instead of getting to Microsoft's Windows Update Page, I got this message: "Please check your Content Advisor settings for missing information. Click the Tools menu and then click Internet Options. On the Content tab, click the Content Advisor setting."

I did that and got another message: "The supervisor password is required before you can continue."

Problem: I never intentionally established a supervisor password since I live alone and no one uses the computer but me (unless my cat is sneaking on when I'm at work, but, as smart as cats are, that doesn't seem terribly likely).

Fortunately I have another browser and we have Internet access at the Star, so I wasn't barred from the Internet, but finding a solution to the problem still wasn't easy.

For those of you who have never stumbled across it, the Content Advisor (which one Web page calls censorware) lets you set up rules that bar access to non-rated sites. Unfortunately, I get the feeling that a lot of sites have no ratings, so you're pretty limited on what you can visit if the feature is enabled – especially if you don't know how it got enabled and don't have the password to disable it.

Using the Windows System Tool Password List Editor showed only my dial-up network passwords, as far as I could tell, and deleting the password list (username.pwl) didn't help.

Microsoft's Web site mentions the Content Advisor password and says Microsoft can't help users break the password. It also notes that reinstalling  $IE$  – which I had already tried – doesn't solve the problem. Thanks a lot, Bill. Should I reformat my hard drive and start over? Geez.

Fortunately, there are easier solutions.

There's a shareware program described at <http://www. davecentral.com/12495.html> that costs \$45. Supposedly, it can delete the password and change it to something else (that's for people who purposely established a password and then forgot it). Microsoft mentions such programs on its site but doesn't list any of them and says it doesn't support them. I debated downloading the program but lucked out and found a second site <http://osiris.978.org/~brianr/nopics-ie/> which offers a free solution (actually, three solutions, in case you're doing this on someone else's machine and need to cover your tracks) that requires editing the registry.

Now, editing the registry is not something I feel real comfortable about, considering that it has all the information that makes Windows run, and if you make a serious mistake you can end up with a computer that has become a very expensive paperweight, at least for a while. I don't recommend this for the faint of heart, but this hack — which changes the password to 12345 — seemed fairly simple, so I gave it a try, and it worked. Here it is:

[HKEY\_LOCAL\_MACHINE\SOFTWARE\Microsoft \Windows\CurrentVersion\Policies\Ratings]

"Key"=hex:15,a9,83,de,02,ec,94,ca,17,40,9a,6f,f7,27, ab,98

[HKEY\_LOCAL\_MACHINE\SOFTWARE\Microsoft \Windows\CurrentVersion\Policies\Ratings\.Default]

"Enabled"=dword:00000000

I was concerned when I downloaded what seemed to be a program from the site, and all I saw was a screen of text when I clicked on it. But using Regedit let me make the changes.

 A similar hack is available for the feature on Netscape, the site says.

 I can access the Internet with IE again, but I still have a problem: I have no idea how the Content Advisor was enabled or where the supervisor password came from. Surely, I think to myself, not even the dumbest programmer for the kinds of programs I've installed would write code that would create a password and enable Content Advisor when installing another program and not tell you about it. I have to assume there was pilot error somewhere, and since I'm the only pilot on the machine, it must have been something I did – but it definitely wasn't intentional and I have no memory of playing with passwords.

Welcome to the Twilight Zone.

**-- John Weigle, Editor**

# **Treasurer's report**

### **March 1-31, 2001 By Art Lewis,** *Treasurer, <treasurer@cipcug.org>*

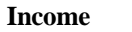

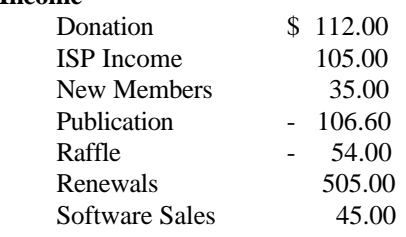

**TOTAL INCOME 641.40**

**Expenses**

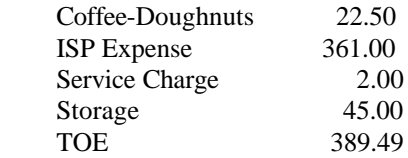

### **TOTAL EXPENSES 819.99**

### **TOTAL INCOME – EXPENSES -\$178.59**

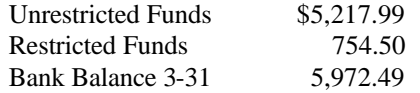

# *The Outer Edge*

Channel Islands PC Users Group P.O.Box 51354 Oxnard, CA. 93031

NON-PROFIT U.S.POSTAGE PAID OXNARD. CA PERMIT NO. 1785

 **DATED MATERIAL Please Do Not Delay**

### **DUES REMINDER**

If the number after your name is 0105, your membership dues are payable in May 2001

## MAY 2001 MEETING OF CHANNEL ISLANDS PC USERS GROUP

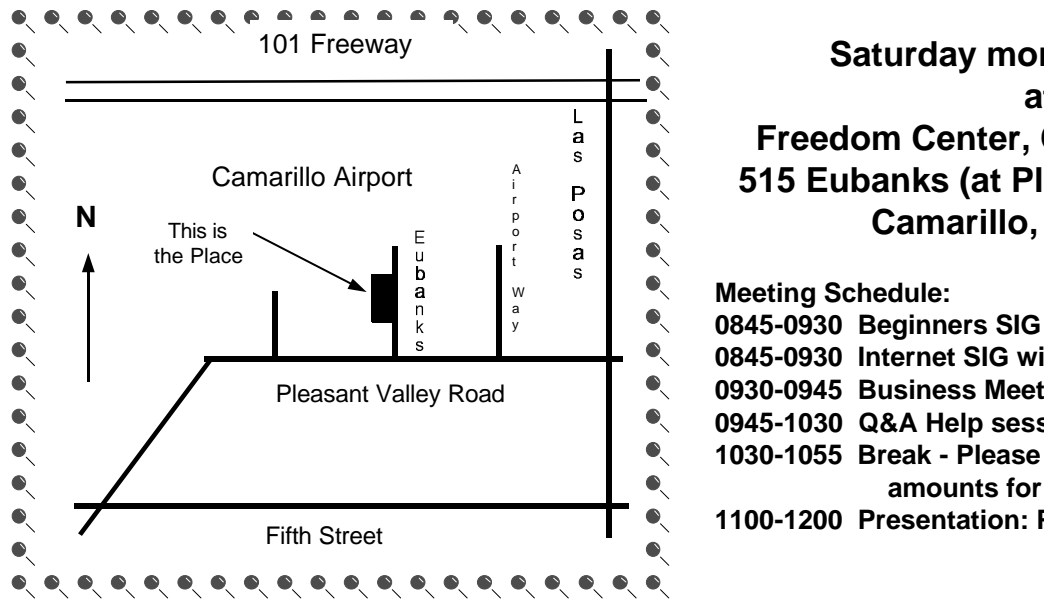

**Saturday morning, May 5, at Freedom Center, Camarillo Airport 515 Eubanks (at Pleasant Valley Rd.) Camarillo, California Meeting Schedule:**

**0845-0930 Internet SIG with Toby Scott** 

**0930-0945 Business Meeting, announcements**

**0945-1030 Q&A Help session**

**1030-1055 Break - Please contribute requested amounts for coffee & doughnuts**

**1100-1200 Presentation: PhotoShop**